## **1) Connexion**

Pour accéder aux visio-conférences de la circonscription, cliquez sur les liens qui vous sont indiqués. Si vous ne pouvez pas cliquer sur les liens, vous pouvez faire un copier/coller dans une barre d'adresse d'un explorateur internet, ou le retaper toujours dans cette même barre d'adresse.

Il est recommandé d'utiliser l'explorateur internet Chrome (Google) si vous le pouvez, cela améliore le rendu de la visio et règle certains problèmes ! Pour télécharger Google Chrome : [https://www.google.com/intl/fr\\_fr/chrome/](https://www.google.com/intl/fr_fr/chrome/)

## **2) Les autorisations (très important !!!)**

Lors de votre première connexion sur Jitsi, on vous demande d'autoriser l'accès à votre micro.

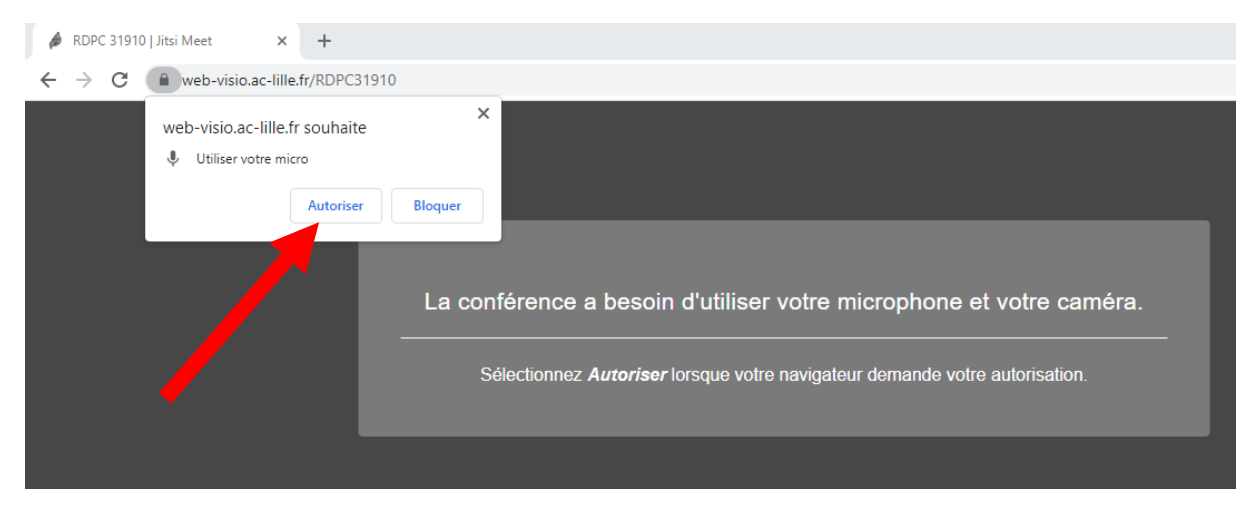

Vous devez l'autoriser ! Paradoxalement, si vous bloquez l'accès à votre micro, vous ne pourrez pas entendre quand les participants parlent dans le leur.

Si on vous demande d'autoriser la caméra, répétez la procédure.

Ces autorisations sont des autorisations logicielles pour des ouvertures de canaux. Ce n'est pas la même chose que quand vous coupez ou activez votre micro durant les visios.

## **3) L'arrivée sur la visio**

Quand vous arrivez sur la visio, n'oubliez pas de rentrer un nom identifiable afin que l'on puisse vous reconnaître.

Vous pouvez vérifier que votre micro et votre caméra sont en diffusion ou non avec les icônes en bas de l'écran.

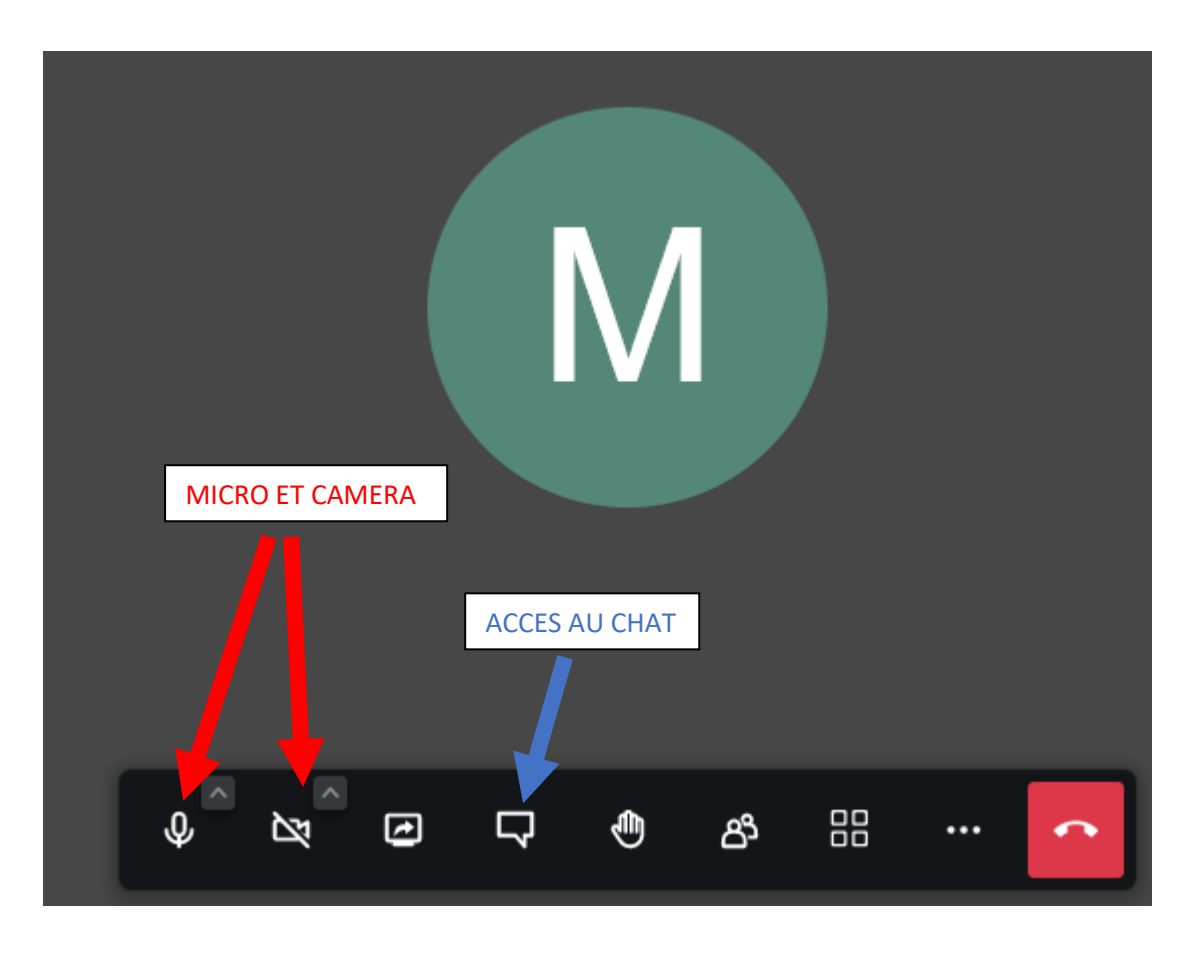

Vérifiez que votre micro soit coupé si vous ne souhaitez pas que l'ensemble des participants entendent des choses que vous n'auriez pas voulues !

Avec le même système d'icône vous pourrez accéder au chat. Vous pourrez y inscrire vos nom et prénom, ou ceux des collègues qui suivent la visio avec vous.

## **4) Je ne vous entends pas !**

A la marge, il y a parfois 3 ou 4% de collègues qui n'entendent pas lorsque les formateurs parlent en direct au micro. Cependant ils entendent correctement les capsules vidéos.

*(Jitsi propose le visionnage collectif de vidéos hébergées. Plus besoin de sortir ou de copier/coller l'adresse, et moins de décalage entre les participants !)*

Cela peut venir du fait que les autorisations n'ont pas été acceptées. Si cela se produit vous pouvez changer d'explorateur internet (Mozilla Firefox, Internet Explorer, Safari…)

Si cela ne solutionne pas le problème, vous pouvez tenter de modifier les paramètres

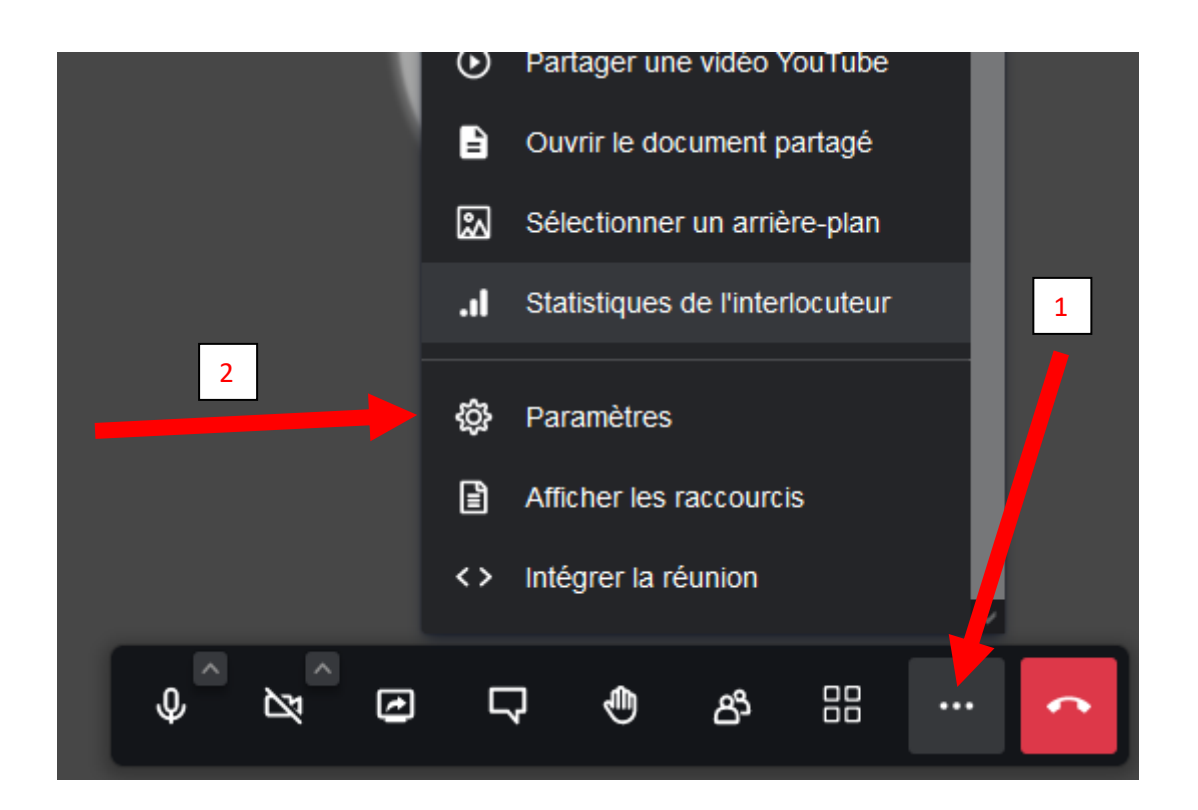

Puis

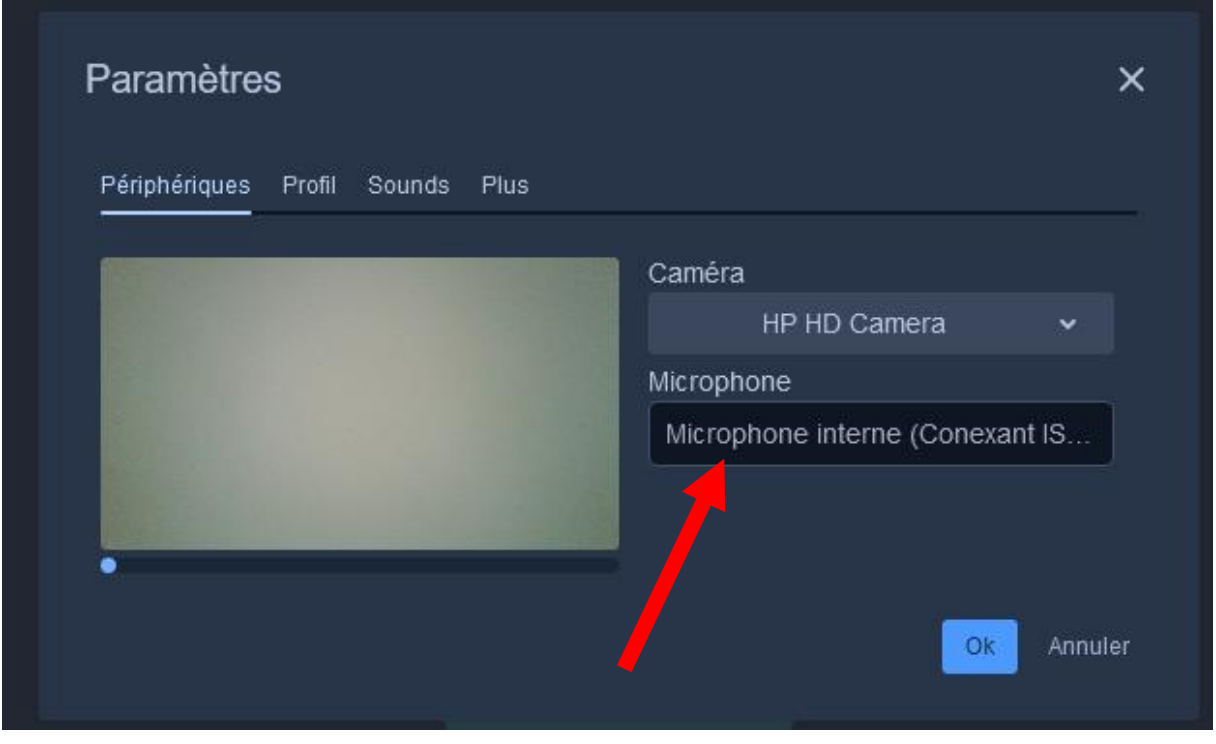

Ensuite si cela ne fonctionne toujours pas, vous pouvez toujours suivre la visio à partir d'un smartphone !